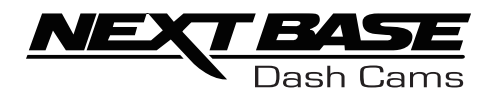

# **Instruction Manual**

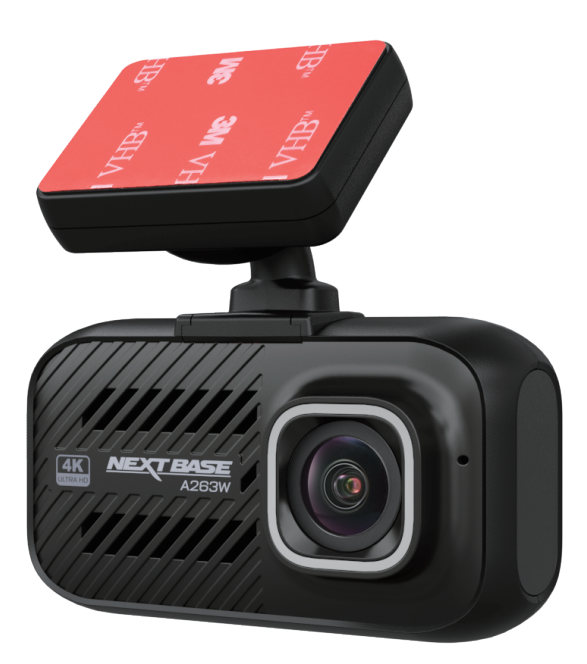

**English**

# **A26X Series Professional High Definition Car DVR**

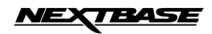

# **Contents**

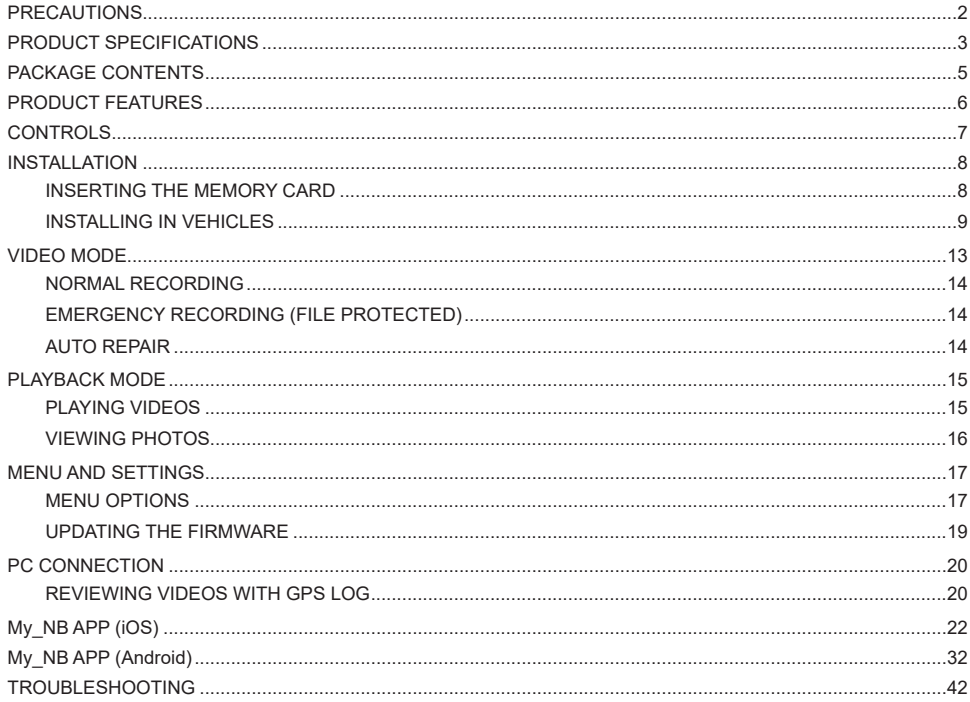

# **PRECAUTIONS**

Please read this manual carefully before operation and keep it for future reference. It will be helpful should you encounter any operational problem.

**WARNING:** Do not expose this product to rain, moisture or water under any circumstances, doing so may result in the risk of electric shock of fire.

**CAUTION:** To reduce the risk of electric shock, do not perform and servicing other than that contained in the instruction manual unless you are qualified to do so.

- Have the unit serviced by a qualified service technician if; The Unit has been exposed to rain or water.
- The unit does not seem to operate normally.
- The unit exhibits a marked changes in performance.
- **LCD:** A Liquid Crystal Display (LCD) screen is a multilayer complex component, containing 691,200 pixels. Pixels can however fail during normal product life. 1 pixel = 0.00014% failure rate, and one pixel failures per year of operation is considered normal and not a cause for concern.

**WEEE:** Disposal of Waste Electrical and Electronic Equipment and/or Battery by users in private

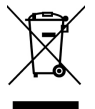

households in the European Union. This symbol on the product or on the packaging indicates that this can not be dispose of as household waste. You must dispose of your waste equipment and/or battery by handing it over to the applicable take-back scheme for the recycling of electronic equipment and/or battery. For more

# **DO NOT ATTEMPT TO SERVICE THE UNIT BY YOURSELF! THE DEVICE WILL BECOME HOT DURING OPERATION. PLEASE AVOID TOUCHING THE LENS DIRECTLY DURING OR AFTER USE.**

information please contact your local household waste disposal office

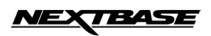

# **PRODUCT SPECIFICATIONS**

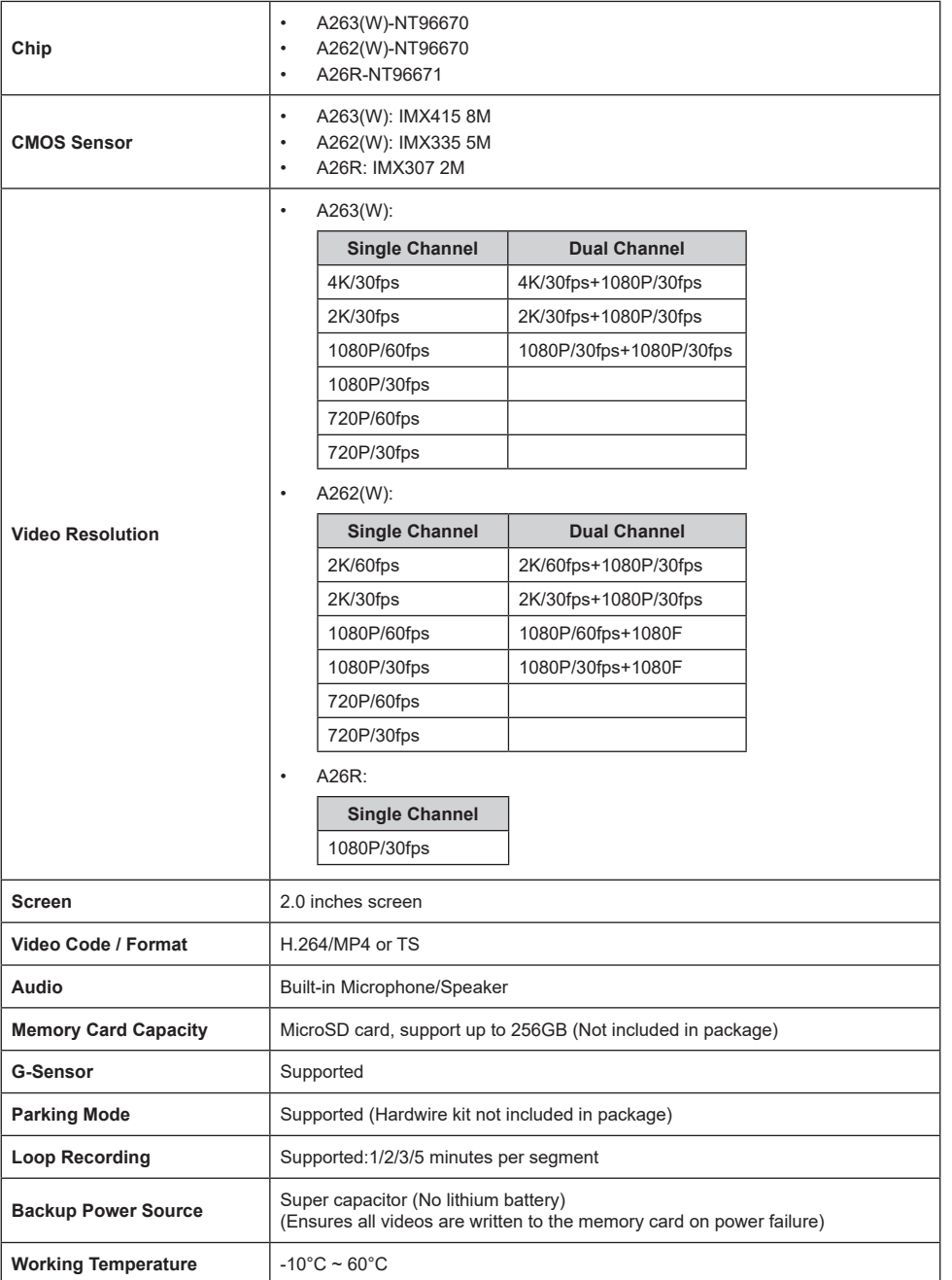

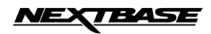

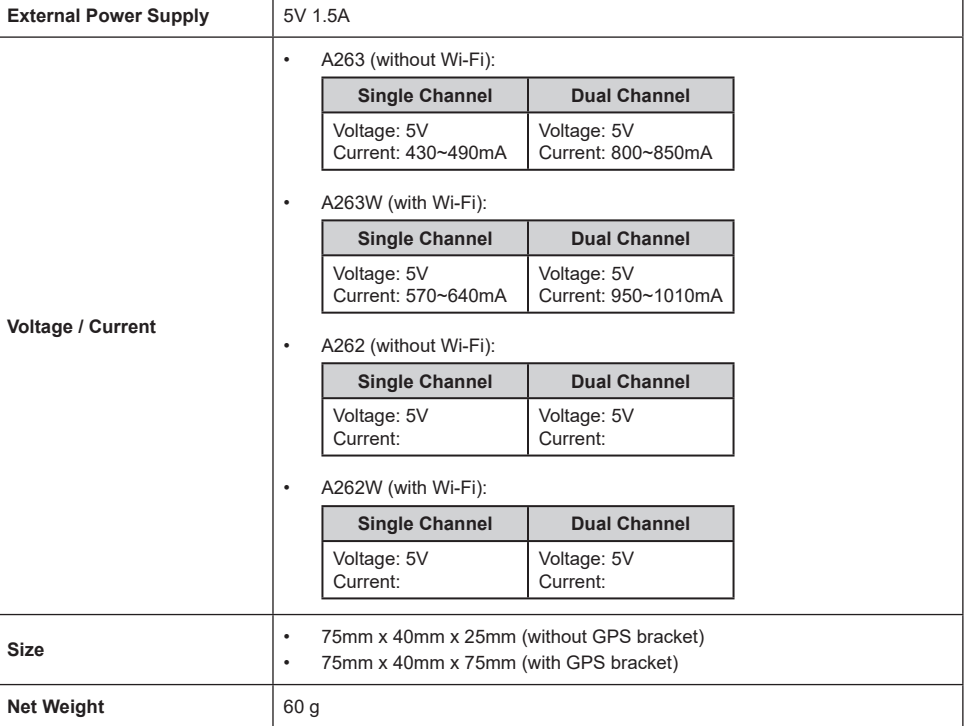

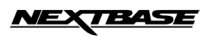

# **PACKAGE CONTENTS**

Please check the contents of your Dash Cam product package. The actual products might appear slightly different from the pictures shown below.

Dash Cam (Front camera)

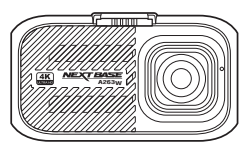

Car charger with Type-C adapter

ज़ि

USB data cable **Quick start quide** 

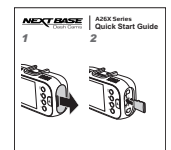

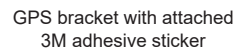

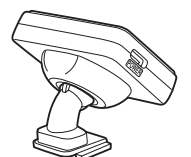

Window Stickers (x2) 3M Adhesive Sticker

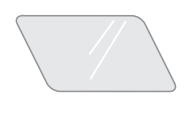

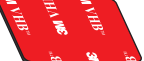

#### **NOTE:**

- Car charger with Type-C adapter is used for supplying power from the 12-24Vdc outlet of your vehicle.
- USB data cable is used for connection to a laptop/computer.

#### **Optional accessories**

Hardwire kit Rear View Camera with 6m / 8m(optional, available in some regions only) rear camera cable (A26R)

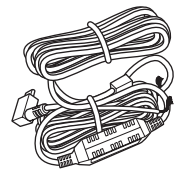

#### **NOTE:**

Hardwire kit is used for power connection to the fusebox instead of the 12-24Vdc outlet of your vehicle, which supports the *Parking Mode* function and car battery protection circuitry.

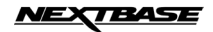

# **PRODUCT FEATURES**

Thank you for purchasing this Nextbase™ Dash Cam product. In this section, we will outline some of the features available with this camera.

## **2.0" LCD Colour Screen**

Large screen for ease of use for the camera configurations and viewing the playback of both videos and photos.

#### **140° Ultra-Wide Angle Lens**

Ultra-wide angle lenses paired with the new Sony IMX415 (A263(W)) or IMX335 (A262(W)) Starvis sensors for superior night time video quality and reduced motion blur on views.

#### **High Quality Recording Capability**

The video resolution varies depending on the model number.

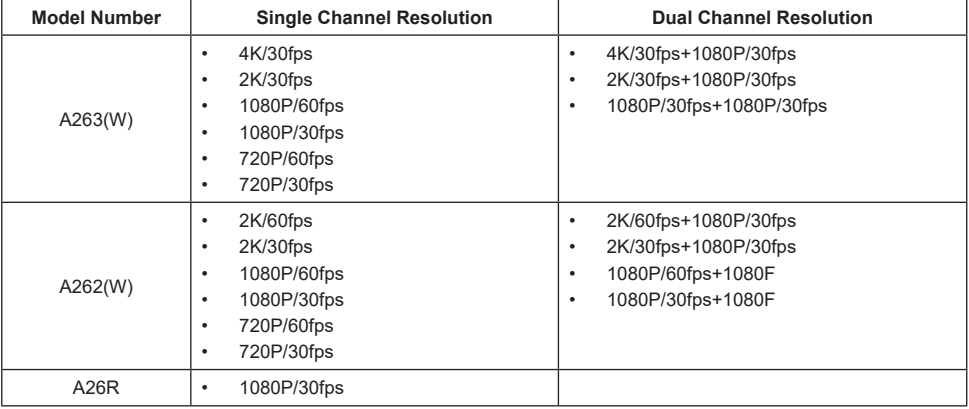

#### **Combined with WDR Technology**

A26X dash Camera balances bright and dark areas, displaying objects in consistent and accurate video or images, even in low-light environments. The camera is suitable for wide range-contrast environment.

#### **G Sensor / File Protection**

In the event of an impact, the camera will automatically 'protect' the recording, stopping the file from being overwritten. Individual files can also be 'protected' when viewed within playback mode.

You can also press the **red** ( $\triangle$ ) button to manually start the 'protected' recording.

More information about File Protection/Emergency Recording:

- If the file protection/emergency recording starts at the beginning 15 seconds of recording file, both current file and previous recording file will be protected.
- If the file protection/emergency recording starts at the final 15 seconds of recording file, both current file and next recording file will be protected.

#### **Automatic Start / Stop Technology**

As soon as the vehicle ignition is turned on, the camera will start to record automatically. When the ignition is turned off, the camera will perform an automatic shutdown process.

#### **Optional Hardwire Kit with Parking Mode Function**

With this function, the camera automatically starts recording when it is triggered by the G-Sensor, keeping your car safe when parked.

#### **Built-in Microphone & Speaker**

Record audio to compliment the video recordings.

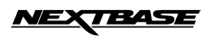

# **CONTROLS**

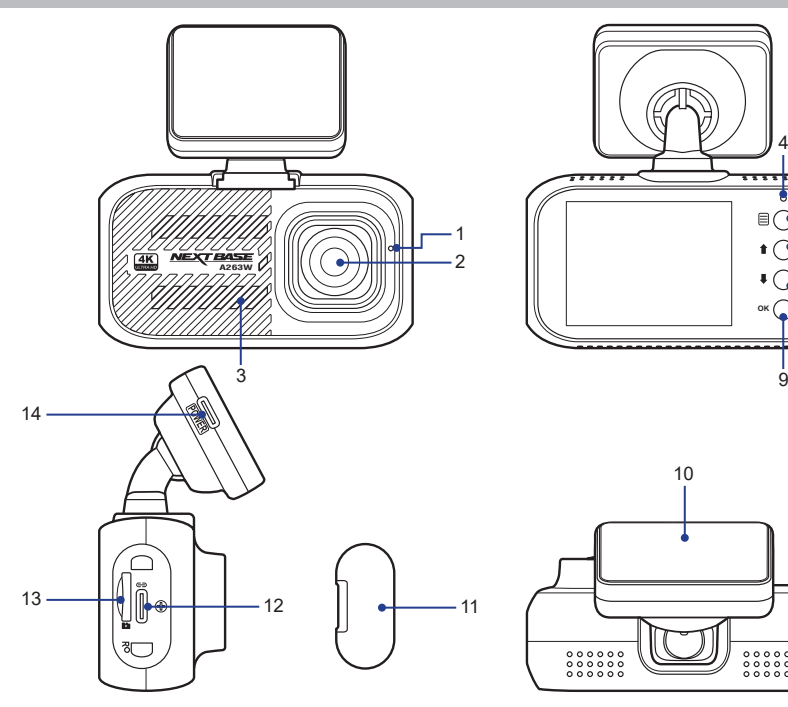

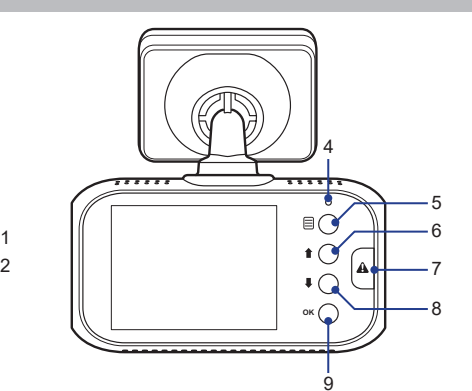

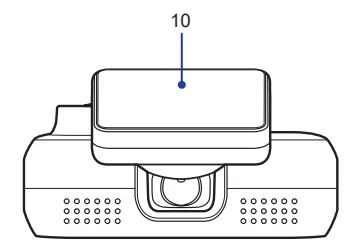

## **1. MICROPHONE**

Integrated microphone for audio recording.

#### **2. CAMERA LENS**

Wide angle 140º.

#### **3. SPEAKER**

Integrated speaker for audio playback.

## **4 LED INDICATOR**

- Red = power on
- Red flashing = recording

#### **5. MENU ( )**

- Press to open the OSD menu.
- Long press to enter the Wi-Fi mode.

## **6. UP ( )**

- Recording Mode: Enter the Playback mode.
- Playback Mode: Move to the next file.
- Video Playback Mode: Rewind playback.
- In the Menus: Navigate up within menus.

## **7. SOS FILE PROTECTION ( )**

'One touch button' to protect current file in event an emergency situation.

## **8. DOWN ( )**

- Recording Mode: Take a snapshot.
- Playback Mode: Move to the previous file.
- Video Playback Mode: Fast forward playback.
- In the Menus: Navigate down within menus.

#### **9. OK ( )**

- Video Mode:
	- Short press to switch the screen display mode.
	- Long press to manually turn on/off the camera.
- Playback Mode: Confirm the selection.
- In the Menus: Confirm the selection.

#### **10. GPS BRACKET**

Install the bracket to the mounting socket.

## **11. DUST COVER**

USB port and memory card slot located under the dust cover. It helps to keep the components free of dust or other contaminants.

## **12. USB TYPE-C PORT**

Connect the USB cable or the USB cable of the Rear View camera here.

## **13. SD CARD SLOT**

Insert microSD memory card here.

#### **14. USB TYPE-C PORT**

Connect the car power cable here.

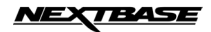

# **INSTALLATION**

# **INSERTING THE MEMORY CARD**

Remove the dust cover. Then insert the memory card with the gold contacts facing to the front of the camera. Make sure to push the memory card until it clicks into place.

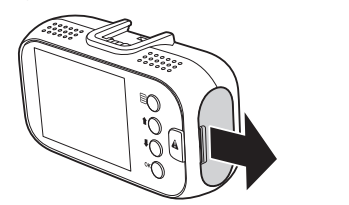

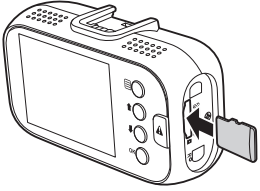

## **NOTE:**

- Do not remove or insert the memory card when the camera is turned on. This may damage the memory card, or recordings within.
- The microSD card is sold separately. The microSD card must have a Class-10 or UHS-1 rating or better, and a capacity between 16GB and 256GB.

## **Recording Time**

The camera supports microSD card up to 256GB.

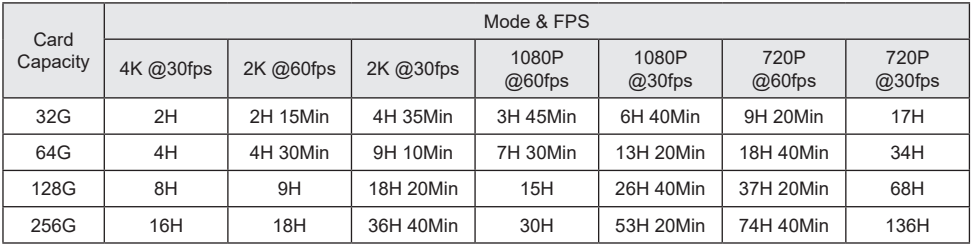

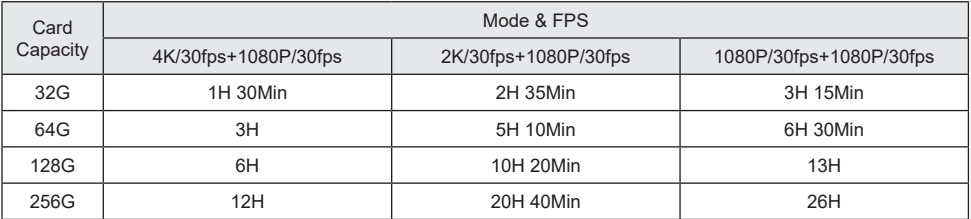

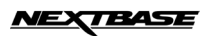

# **INSTALLING IN VEHICLES**

To securely mount the camera on the windshield, do the following:

**1** Attach the GPS bracket to the camera. Slide it into the mounting socket until you hear a click.

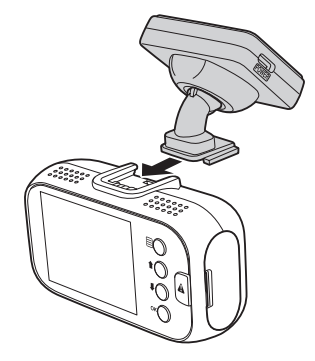

- **2** Wipe clean the chosen area of the windshield with a dry cloth. Then attach the window sticker onto the windshield.
- **3** Peel off the adhesive cover layer from the GPS bracket. Then place and press down the bracket firmly onto the attached window sticker.
- **4** Adjust the camera position is necessary. Ensure that the road ahead is at the centre of the image and clearly visible on the camera screen.

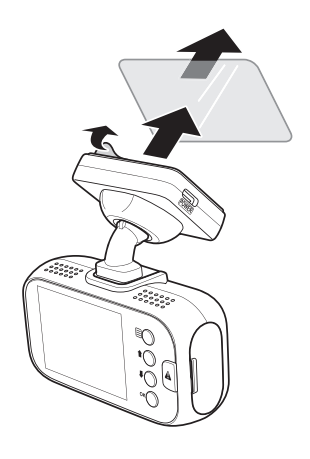

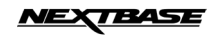

# **Installing the Rear View Camera**

*English*

A26X dash cam can only work with A26R.

- **1** Wipe clean the chosen area of the rear window with a dry cloth. Then attach the window sticker onto the rear window.
- **2** Peel off the adhesive cover layer from the mounting bracket. Then place and press down the bracket firmly onto the attached window sticker.

**3** Connect one end of the USB cable to the USB port of the Rear View camera (A26R).

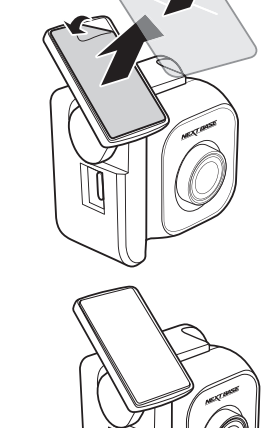

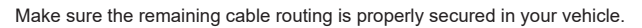

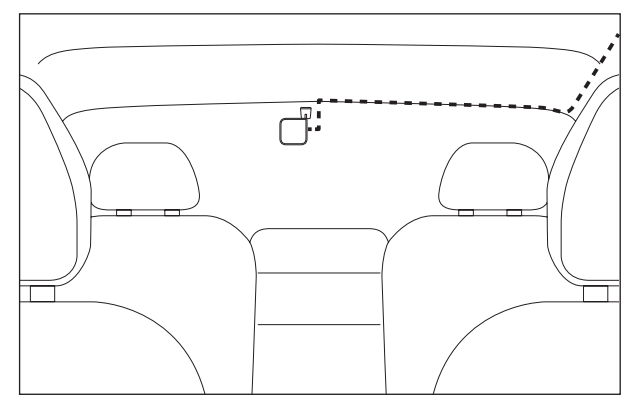

**4** Connect the other end of the USB cable to the USB port of the camera.

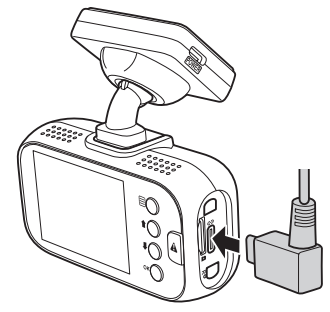

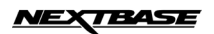

## **Connecting to Power**

Use only the supplied NEXTBASE car adapter to turn on the camera.

**1** Connect one end of the car adapter to the USB port of the GPS bracket.

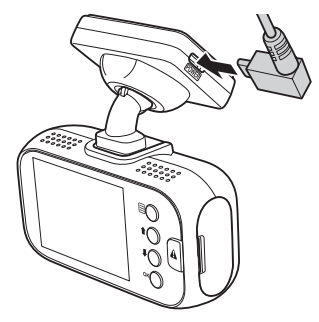

**2** Route the car adapter around the windshield to the 12-24Vdc socket, ensuring that your view is not obstructed, and that the adapter is not a distraction. Then plug the other end of the car adapter to the 12-24Vdc outlet of your vehicle.

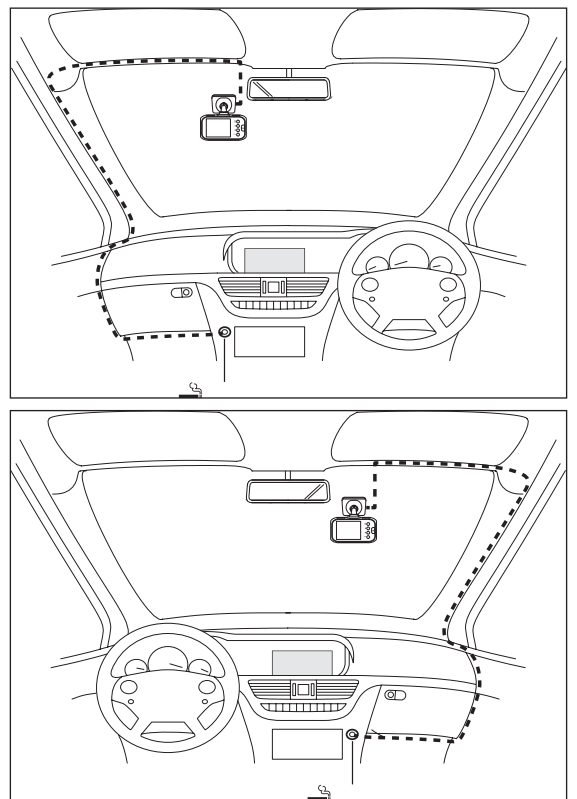

Once the vehicle engine is started, the camera automatically turns on and starts recording.

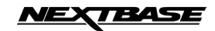

## **Powering On/Off the Camera Manually**

To manually turn on/off the power, press and hold the OK button for at least 3 seconds.

# **NOTE:**

- Your Dash Cam is shipped with the *Screen Saver* function set to Default OFF. This is for ease of initial setup. Once setup is complete, the screen saver should be set to 15 seconds, in order to blank the screen completely whilst driving. This avoids any potential distraction and may be a legal requirement in some countries.
- It is recommended to position your Dash Cam on the passenger side of the car, behind the rear view mirror, as shown above. Whilst the camera needs to be located in a position within the wiper swept area, do not allow the camera to obstruct your vision of the road ahead. Recommended position is no more than 40mm within the wiper swept area. Do NOT mount the camera directly in front of the driver.
- Do not place the Dash Cam in such a way that it may interfere with the deployment of air bags or other safety equipment.
- Adjust any settings or review the recordings whilst stationery, not whilst driving.
- In vehicles where the 12V / 24V output remains on when the ignition is turned off. Please disconnect the camera when not in use.
- When using the camera for the first time, make sure to set the correct date and time settings.

## **Installing Smart Hardwire Kit**

**Warning!** Do not connect the **red** and **yellow** wires into the same fuse slot.

- **1** Locate the fuse box of your vehicle. The fuse box location varies depending on your vehicle type.
- **2** Connect the **red** wire to the positive electrode of the fuse adapter.
- **3** Connect the **black** wire to the metal (ground-negative electrode).
- **4** Connect the **yellow** wire to the ACC power supply.

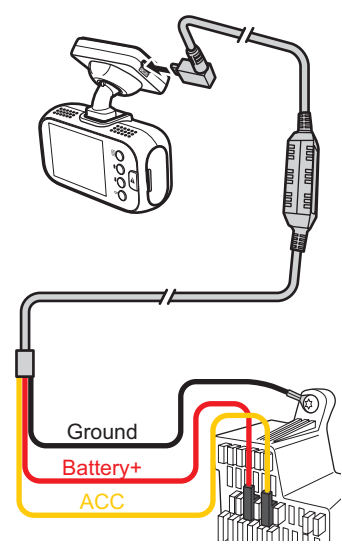

## **NOTE:**

Please be noted the smart hardwire kit will stop working when car battery voltage is too low, it's to prevent over consuming of car battery.

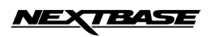

# **VIDEO MODE**

The key below explains the various information displayed on the screen when the camera is in Video mode. Some icons will only be displayed once the relevant function has been selected within the OSD menu, as described below.

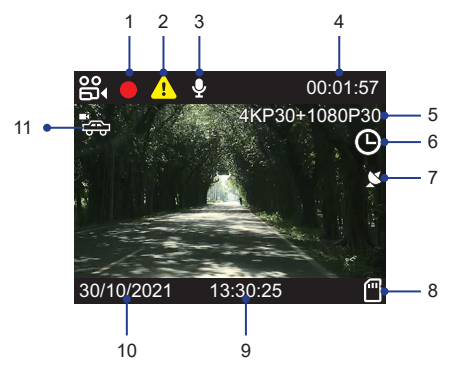

#### **1. Recording Status (Blinking Red Icon)**

Indicate the video recording is in progress.

#### **2. Emergency Recording**

Press the  $\triangle$  button to activate the Emergency recording.

#### **3. Audio Recording ON**

Press the  $\blacktriangleright$  button to mute the recording. It also can be switched OFF in the OSD menu.

#### **4. Recording Time**

Display the length of current recording.

**5. Resolution**

Display the current video resolution.

#### **6. Time-Lapse Recording ON**

Can be switched OFF in the OSD menu.

## **7. GPS Reception Status**

Indicate the camera is receiving the GPS signal.

#### **NOTE:**

If no GPS signals are received after the camera is turned on, a "No GPS" message will appear on the screen.

#### **8. SD Card**

Indicate the microSD card is properly inserted into its slot.

#### **9. Time**

Display the current time. This setting can be adjusted in the OSD menu.

#### **10. Date**

Display the current date. This setting can be adjusted in the OSD menu.

#### **11. Parking Mode ON (Normal Mode ( ) / Intelligent Mode ( ))**

Can be switched OFF in the OSD menu.

# **NOTE:**

This option will automatically disable when the time-lapse recording is activated.

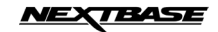

# **NORMAL RECORDING**

When the vehicle engine starts up, the camera automatically turns on and starts recording. Recording will automatically stop when the engine is switched off. Or, long press the OK button to stop recording manually.

## **Taking Snapshots**

During video recording, long press the  $\blacktriangleright$  button to take snapshot of the current scene.

#### **Single/Dual Camera Display**

- Single channel: Press the OK button to turn on/off the screen.
- Dual Channel:

Press the OK button to toggle screen view:

Front + Rear View camera overlaid

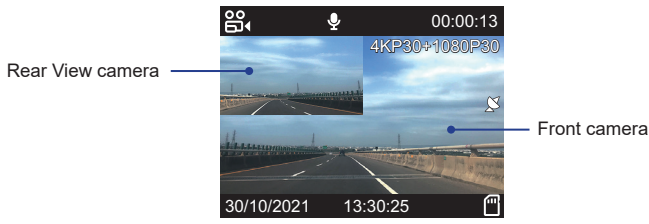

- $\checkmark$  Front camera only
- $\checkmark$  Rear View camera only
- Screen off

# **EMERGENCY RECORDING (FILE PROTECTED)**

Emergency recording will be activated under the following two situations.

- **1. G-Sensor event recording**: During video recording, if the dash camera detects an impact, it will automatically activate the emergency recording mode.
	- If the G-Sensor sensitivity is set to "High Sensitivity", even minor shocks will be detected.
	- If the G-Sensor sensitivity is set to "Low Sensitivity", it will only detect the significant shocks.
	- G-Sensor sensitivity can be adjusted in the OSD menu. See page 18, 30, or 40.

#### **2. Manual emergency recording**:

- During video recording, press the  $\triangle$  button to activate the emergency recording(File Protected) function manually.
- During non-video recording (i.e. in the Playback mode or the OSD menu), press the  $\triangle$  button to activate the emergency recording function manually.

#### **NOTE:**

An **A** icon will appear on the screen to indicate the *Emergency Recording* is in progress.

#### **More information about File Protection/Emergency Recording:**

- If the file protection/emergency recording starts at the beginning 15 seconds of recording file, both current file and previous recording file will be protected.
- If the file protection/emergency recording starts at the final 15 seconds of recording file, both current file and next recording file will be protected.

# **AUTO REPAIR**

If the microSD card is unexpectedly removed or power outage, the last recorded video may not be saving correctly and cannot be played on the computer. When re-insert microSD card back to the camera and it is turn on, the system will automatically repair the abnormal video file, so that it can be played normally.

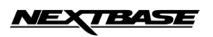

# **PLAYBACK MODE**

During video recording, press the  $\triangle$  button to enter the Playback mode. Then press the  $\triangle$  or  $\triangle$  button to select the file category that you want to browse and press the OK button.

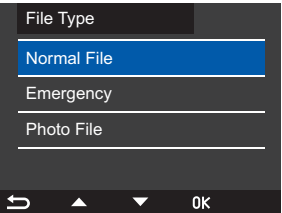

# **PLAYING VIDEOS**

Press the  $\hat{\textbf{t}}$  or  $\bm{\Downarrow}$  button to browse the desired video file. Then press the OK button to view the video in full screen.

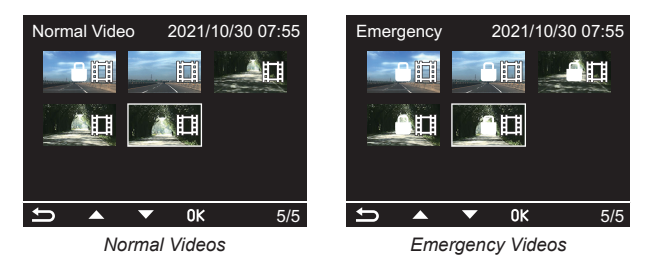

**Preview Mode**

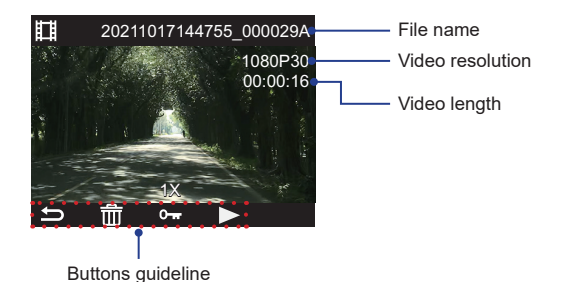

Press the  $\triangleq$  button to delete the selected file.

A confirmation message appears on the screen. Select **OK** to confirm deletion.

#### **NOTE:**

You cannot delete the protected files.

Press the  $\overline{\phantom{a}}$  button to protect the selected file. A lock icon ( $\overline{\phantom{a}}$ ) will appear on the screen to indicate that the file is protected.

To unprotect the file, press the  $\overline{\mathbb{L}}$  button again.

Press the OK button to play the video.

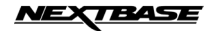

## **Playback Mode**

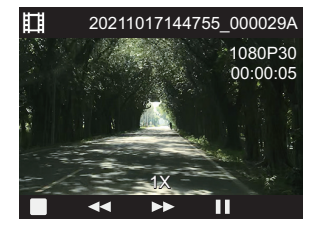

- Press the  $\triangle$  button to rewind the video playback. Press the  $\triangle$  button again to toggle the playback speed.
- Press the  $\blacktriangleright$  button to fast forward the video playback. Press the  $\blacktriangleright$  button again to toggle the playback speed.
- Press the OK button to pause the video playback. To resume, press the OK button again.
- Press the  $\equiv$  button to stop the playback.

# **VIEWING PHOTOS**

Press the  $\hat{\mathbf{t}}$  or  $\hat{\mathbf{t}}$  button to browse the desired photo file. Then press the **ok** button to view the photo in full screen.

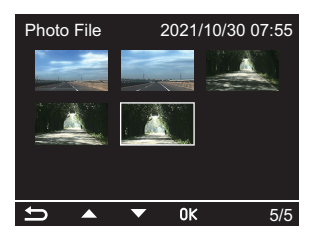

## **Preview Mode**

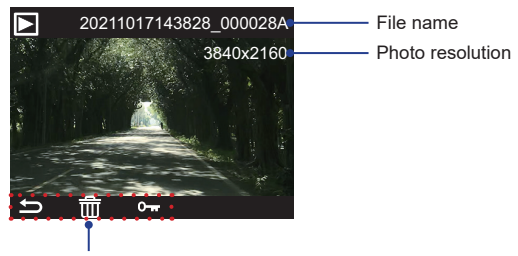

- Buttons guideline
- Press the  $\triangle$  button to delete the selected file.

A confirmation message appears on the screen. Select **OK** to confirm deletion.

#### **NOTE:**

You cannot delete the protected files.

Press the  $\overline{\phantom{a}}$  button to protect the selected file. A lock icon ( $\overline{0\phantom{a}}$ ) will appear on the screen to indicate that the file is protected.

To unprotect the file, press the  $\overline{\phantom{a}}$  button again.

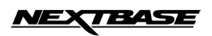

# **MENU AND SETTINGS**

Press the  $\boxminus$  button to enter the OSD menu.

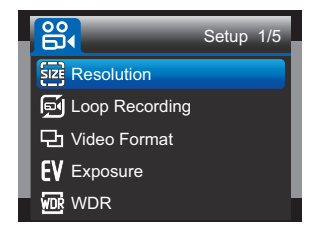

In general, use the  $\triangle$  or  $\blacklozenge$  button to select an option and press the OK button to confirm. To return to the previous  $pace.$  press the  $\boxplus$  button.

# **MENU OPTIONS**

#### **Resolution**

Select the recording resolution, this will increase or decrease the quality of the recorded videos.

#### **Loop Recording**

Select the recording time for the individual video files. Once the microSD card is full, the camera will automatically replace the oldest files with new files in a loop to allow continuous recording.

#### **Video Format**

Select the video format.

#### **Exposure**

Adjust the exposure level for different light conditions.

#### **WDR (Wide Dynamic Range)**

Dynamic range is the ratio of the brightest portion of the image to the darkest portion of the image. When enabled, the system records more details in the shadows while not over-exposing the bright areas. The downside is reduced contrast, the image may look less natural but records more information.

#### **Parking Mode**

*(Only available with optional hardwire kit connected)*

Select the parking mode type.

- **• Off**: Disable the *Parking Mode* function.
- **• Normal Mode**: Perform the interval recording when in *Parking Mode*. When the camera is on and then the car is detected to be switched off (after ACC if power off), the system will automatically switch the recording mode from Normal recording mode to Time-Lapse recording mode.

Video files can be selected by different frame rate. Available option: Off, 1fps, 2fps, 5fps, or 10 fps.

**• Intelligent Mode**: Activate the **Intelligent Mode** when in *Parking Mode*. When the camera is on and then the car is detected to be switched off (after ACC if power off), the system will automatically trigger the emergency recording when the camera detects an impact or object movement.

#### **NOTE:**

If no event is detected after 1 minute, the camera will return to Standby mode.

#### **Speed Unit**

Select whether to record and display speed in KM/H or MPH.

## **G-Sensor**

Select the sensitivity level of the G-Sensor. The G-Sensor detects forces which will protect the current recording in the event of a collision. The higher the G-Sensor sensitivity, the less force will be needed to trigger automatic file protection in event of a collision.

## **Date Stamp**

Turn on/off the date stamp shown on the recorded files.

# 724 SE

#### **GPS Info Stamp**

Turn on/off the GPS co-ordinates and speed stamp shown on the recorded files. When a recording is viewed using the third party GPS players, both the GPS co-ordinates and speed information remain available.

#### **Record Audio**

Turn on/off the microphone for video recording.

#### **Screen Saver**

Turn on the Screen Saver function to turn off the screen after a chosen period of inactivity. Press any button to reactivate the screen. If the setting is set to **Off**, the LCD screen will always be on.

#### **Date/Time**

Adjust the date and time settings.

#### **Time Zone**

Select the time zone of your country.

#### **Language**

Select your preferred language.

#### **Beep Sound**

Turn on/off the beep that sounds when a button is pressed.

#### **Frequency**

Set the frequency setting according to the power supply specification used in your country or geographical region. Choosing the correct value will reduce flickering caused by incandescent/fluorescent lamps at night time. The LED traffic lights may still flicker as these use different frequencies.

#### **Format**

Format the inserted microSD card. This will delete all content.

**Warning!** This operation will delete all existing data on the microSD card, including locked files and normal looping recording files! Make sure you back up any important files first.

#### **Format Warning**

Turn off or select the duration to remind user to format the microSD card.

#### **Default Setting**

Reset the camera to the factory default settings.

#### **Time-Lapse Recording**

Disable the time-lapse recording function or select the frame rate for time-lapse video. Available frame rate option: 100 ms, 200 ms, 1 Second, 2 Seconds, 5 Seconds, 10 Seconds, 30 Seconds, or 1 Minute.

#### **Firmware Version**

Display the version number of the currently installed firmware.

# NEXTBASE

# **UPDATING THE FIRMWARE**

#### **For A263(W)/A262(W)**

- **1** Download the latest firmware from NEXTBASE website (www.next-base.com), and prepare a microSD card.
- **2** Upzip the zipped file and store the firmware ("FWA262.bin" or "FWA263.bin") into the root directory of the memory card.
- **3** Turn off the camera and insert the memory card into its slot.
- **4** Turn on the camera. The firmware upgrade process will start automatically and may take a few minutes to complete. Once the process is complete, the camera will restart automatically.

#### **NOTE:**

During the upgrading process, the LED indicator will blink.

- **5** Press the  $\equiv$  button and select **Format** to format the memory card.
- **6** Restart the camera by pressing the OK button. See the "Powering On/Off the Camera Manually" section on page 12.

#### **For A26R**

- **1** Download the latest firmware from NEXTBASE website (www.next-base.com), and prepare a microSD card.
- **2** Upzip the zipped file and store the firmware ("EthcamTxFW.bin" and "EthcamTxFW.update") into the root directory of the memory card.
- **3** Turn off the camera and insert the memory card into its slot.
- **4** Turn on the camera, and then insert **A26R** to **A263**/**A262**.

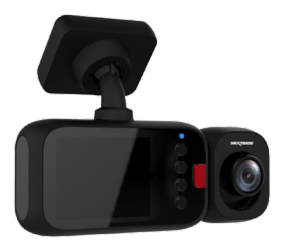

After both recording screens appear, press the OK button to start updating the firmware. The "Tx Start Update FW..." message will appear on the screen.

#### **NOTE:**

For more information on installing and connecting the rear view camera, see the "Installing the Rear View Camera" section on page 10.

**5** After the message disappears, the monitor will show both front/rear recording screens. This indicates the firmware had been updated. Please restart the camera.

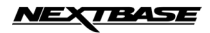

# **PC CONNECTION**

To view the recorded files on your computer, you can do either of the following:

- Remove the memory card from the camera. Then, insert the memory card to the computer memory card slot (if applicable). You can also use a card reader and plug it to the computer USB port.
- Connect the camera to a computer USB port by using the supplied USB cable.

Once connected, open a file browser and navigate to the microSD card.

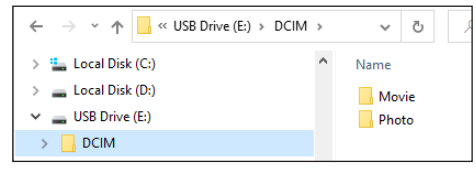

The recorded files is automatically saved in two folders:

**Movie**: Normal loop recording video files. For the locked video files, you can find them in the **RO** subfolder. **Photo**: Video snapshot files.

# **REVIEWING VIDEOS WITH GPS LOG**

## **Software Installation and Registration**

- **1** Download the third-party GPS Player software at www.dvplayer.net (available for Windows and Mac OS). Then follow the on-screen instructions to install to the software.
- **2** When launching the GPS Player software for the first time, you will be prompted to enter the registration code. Then click **Enter Registration Code** to continue.

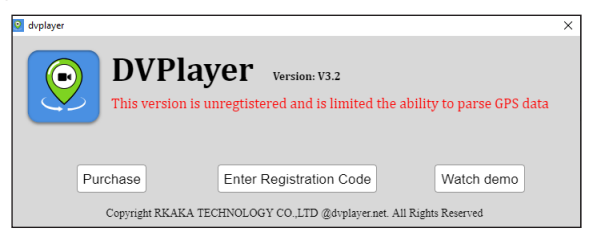

#### **NOTE:**

You can obtain the registration code (the serial number) on the bottom of your device.

**3** Enter the registration code and your email in the respective text boxes. Then click **Validate Registration Code**.

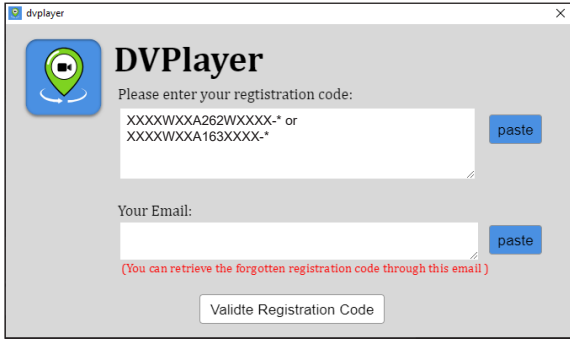

The software is now ready to use.

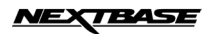

## **Video Playback and Viewing GPS Log**

From the top panel, click **File** > **Open**. Then select the video that you want to view.

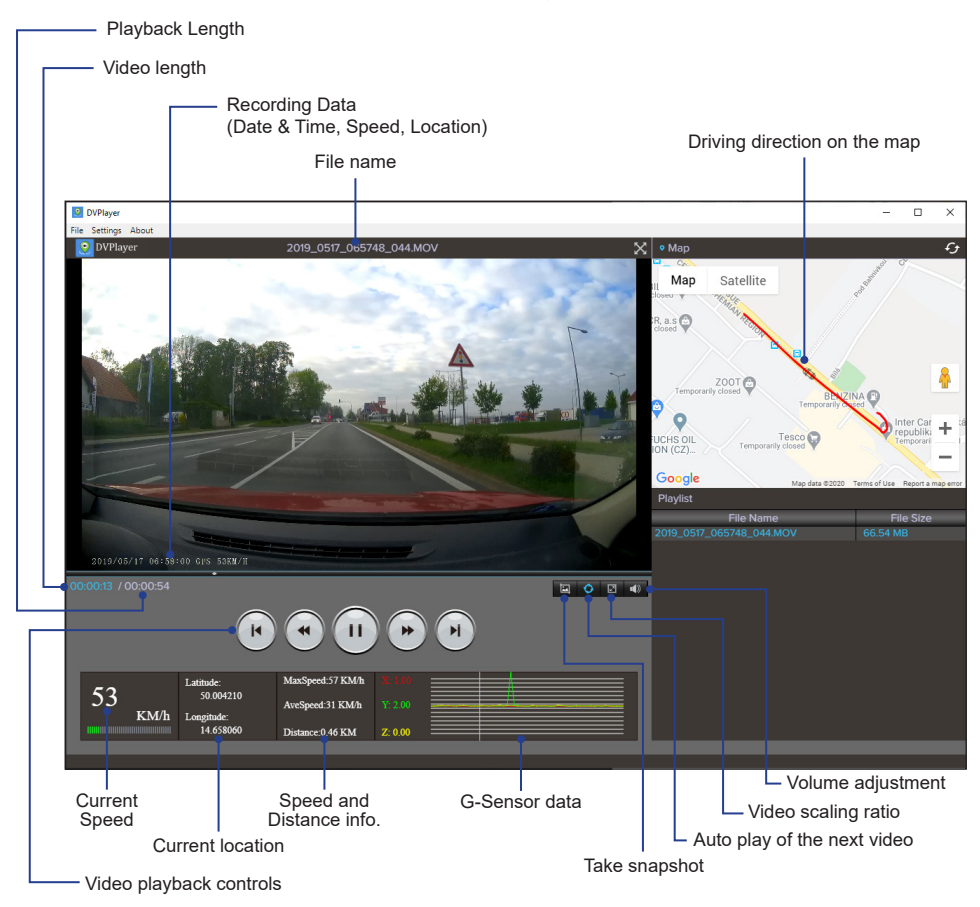

To configure the software playback settings, simply click **Settings** and perform the necessary changes.

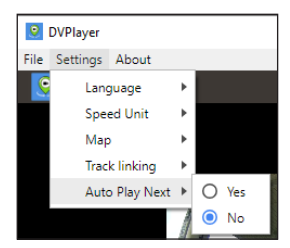

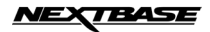

# **My\_NB APP (iOS)**

# **INITIAL SETUP**

Minimum System Requirement (Mobile Device): iOS 11

# **Installing the APP**

Use the "my\_NB" keyword to search for the My\_NB app from *App Store*. Then follow the on-screen instructions to download and install the App to your mobile device.

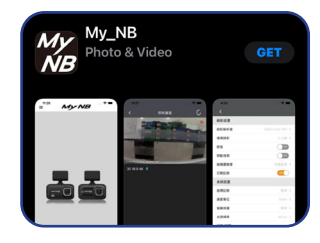

# **Connecting the Device to the App**

**1** On the camera, press and hold the  $\equiv$  button for 3 seconds to switch to the Wi-Fi mode. Once the Wi-Fi mode is activated, the SSID and password will appear on the screen.

Wi-Fi mode is activated

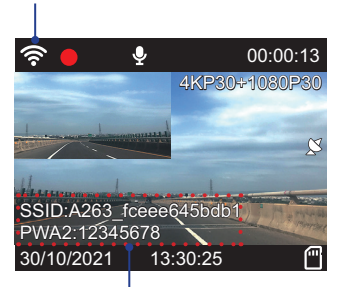

SSID and Password Info

- **2** On your mobile device, launch **Settings**. Then enable the Wi-Fi function.
- **3** Select A263\_xxxxxxxxxxxx and enter the password. Then tap **Join** to connect to the camera. **NOTE:**

The default password is "12345678". To change the SSID or password, refer to "Wi-Fi Setting" on page 31.

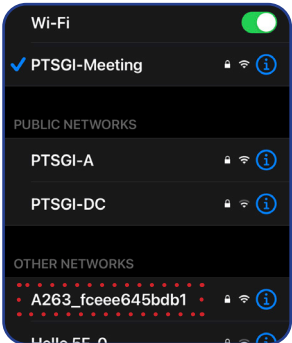

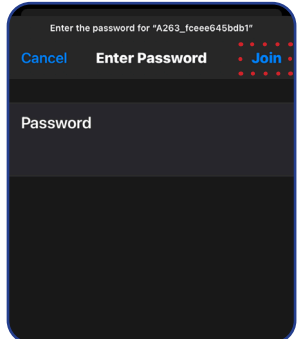

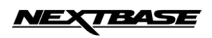

Once the connection is established, the Wi-Fi icon ( $\hat{\mathcal{F}}$ ) turns green. The SSID and password will disappear from the screen.

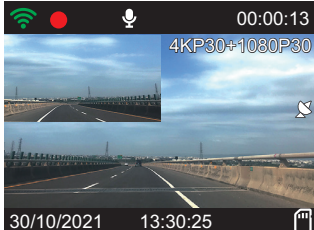

# **USING THE APP**

#### **Overview**

- **1** On your mobile device, tap the **interest of the My** NB app.
- **2** Tap **CONNECT YOUR CAMERA** to enter the main screen. The live view is displayed on the screen.

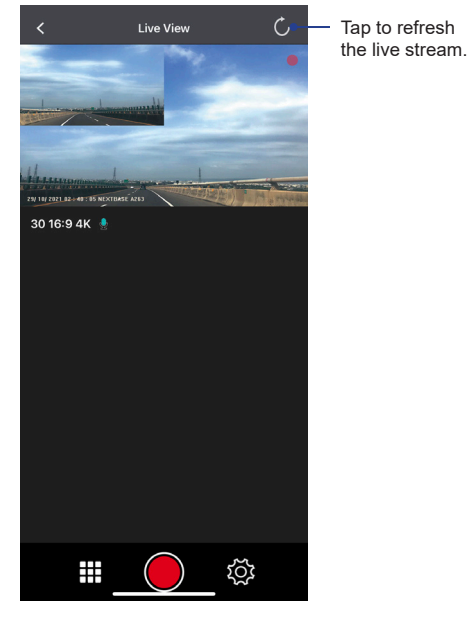

To stop the video recording, tap  $\bigcirc$ . To continue, tap  $\bigcirc$ .

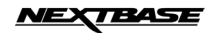

# **Viewing the Recorded Files**

# **NOTE:**

Before accessing the files, make sure to stop the video recording first. Otherwise, the reminder message will appear on the screen. Tap **OK** to dismiss the message.

Recordina... You can't do any setting<br>while Camera is recording.

OK

To view the recorded videos:

**1** On the bottom panel, tap  $\mathbf{H}$ .

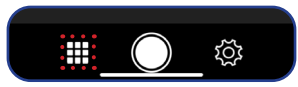

**2** Select the video category (**Video** or **Emergency** tab) that you want to view.

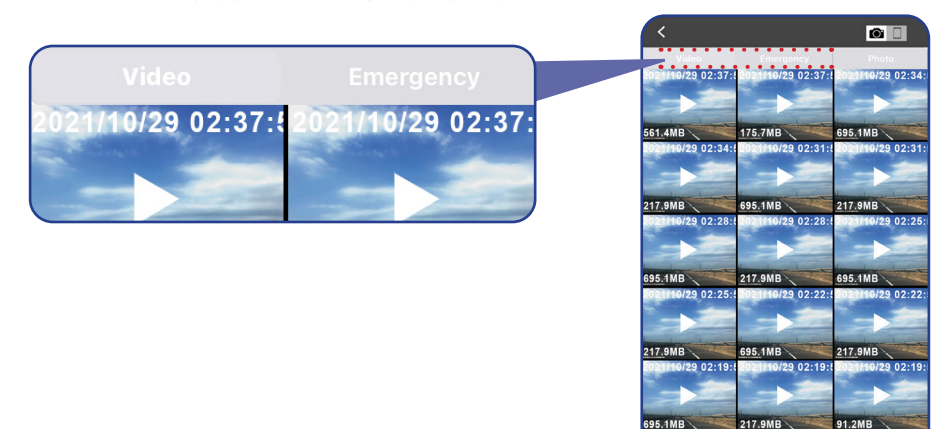

- **3** Select the desired video. Then tap  $(\blacktriangleright)$  to start the play the video.
	- To pause during playback, tap  $\prod$ . Then tap  $\blacktriangleright$  to resume.
	- To exit the playback screen, tap **Done**.

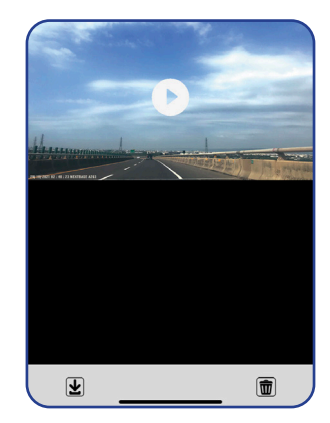

 $02.16$ 

129 02:13

m  $\overline{\mathcal{A}}$  $\overline{u}$ 

217.9MB

 $02:10$ 

695.1MB

28.4MB

29 02:13:

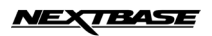

To view the recorded photos:

**1** On the bottom panel, tap **...** Then select the **Photo** tab.

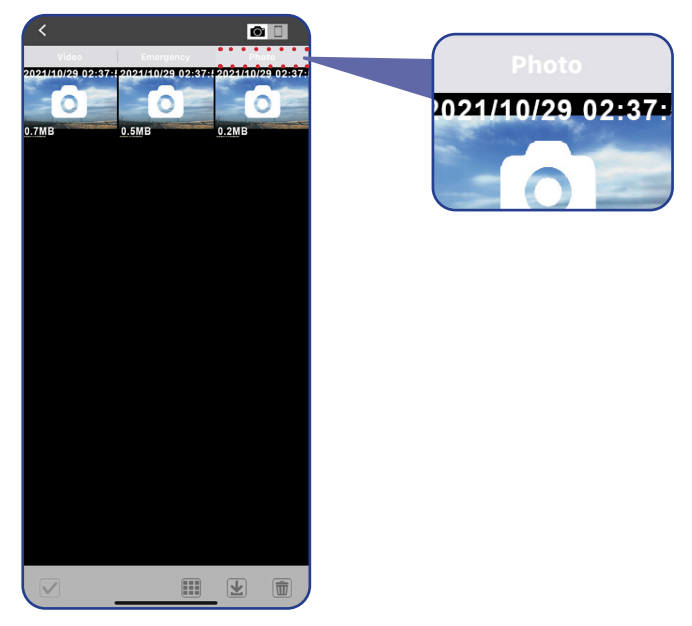

**2** Select the desired photo that you want to view.

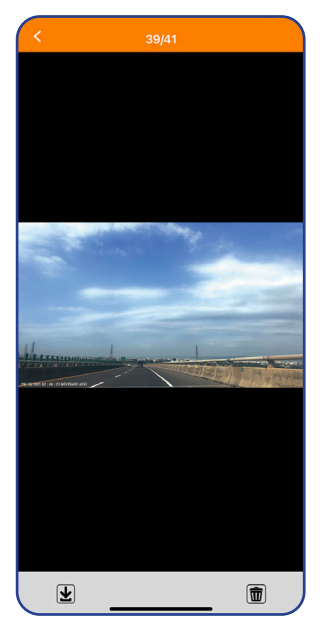

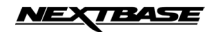

# **Managing the Recorded Files**

# **NOTE:**

Before accessing the files, make sure to stop the video recording first. Otherwise, the reminder message will appear on the screen. Tap **OK** to dismiss the message.

To save the file(s) to your mobile device:

- **1** On the bottom panel, tap  $\overline{H}$ . Then select the video category (Video or **Emergency** tab) or **Photo** tab.
- **2** Tap and select the file(s) that you want to download. Then tap  $\mathbf{F}$  to download the selected file(s).

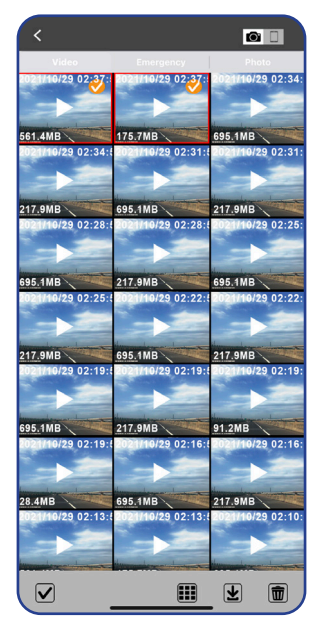

**3** Select one of the following options:

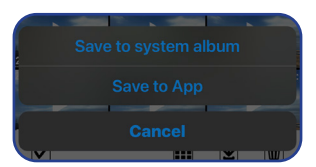

• **Save to system album**: Save the file(s) to the system album (*Photos*) on your mobile device. **NOTE:**

A warning reminder message will appear on the screen. Tap **Ok** to continue.

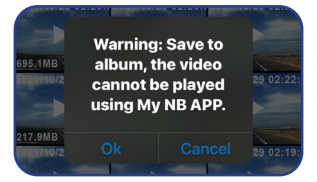

- **Save to App**: Save the file(s) to your mobile device (app). To view the downloaded files, refer to page 28.
- **Cancel:** Cancel the operation.

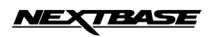

**4** After the saving process is complete, a "Success" message will appear on the screen. Tap **Ok** to return to the selection page.

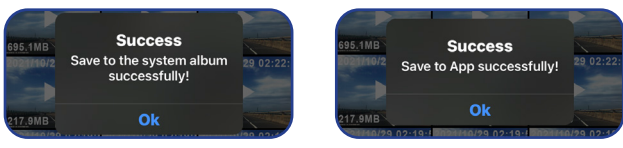

## **NOTE:**

You can also directly save the file while viewing the photo/video. Simply tap  $\mathbf{\mathcal{L}}$  to save the file.

To save all files to your mobile device:

- **1** On the bottom panel, tap  $\frac{1}{2}$ . Then select the video category (Video or **Emergency** tab) or **Photo** tab.
- **2** Tap  $\boxed{\triangleright}$ . Then tap  $\boxed{\blacksquare}$  to select all files.

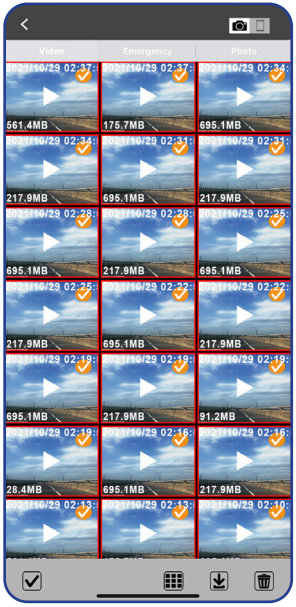

#### **NOTE:**

To deselect the files, tap  $\blacksquare$  again.

- **3** Tap  $\boxed{\underline{\Psi}}$ . Then select **Save to system album** or **Save to App**.
- **4** After the saving process is complete, a "Success" message will appear on the screen. Tap **Ok** to return to the selection page.

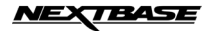

To browse the downloaded files:

- **1** On the bottom panel, tap **H**. Then tap (on the top-right panel).
- **2** Select the video category (**Video** or **Emergency** tab) or **Photo** tab.

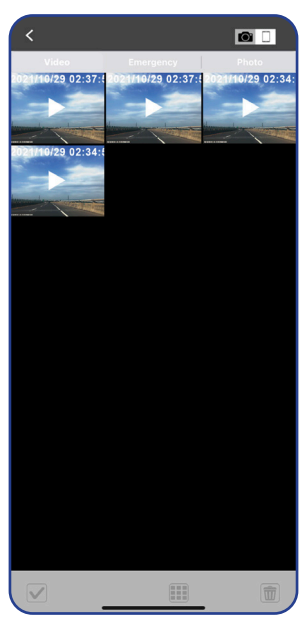

**3** Select the file that you want to view.

# **NOTE:**

To delete the file, tap  $\overline{1}\hspace{-.1cm}1$ . When a confirmation message appears, tap Ok to continue.

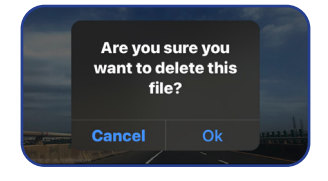

# NEXTBASE

To delete the file(s):

- 1 On the bottom panel, tap **. Thenet all the video category (Video** or **Emergency** tab) or **Photo** tab.
- **2** Tap and select the file(s) that you want to delete. Then tap  $\mathbf{\overline{w}}$  to delete the selected file(s).
- **3** A confirmation message will appear on the screen. Tap **Ok** to confirm the deletion.

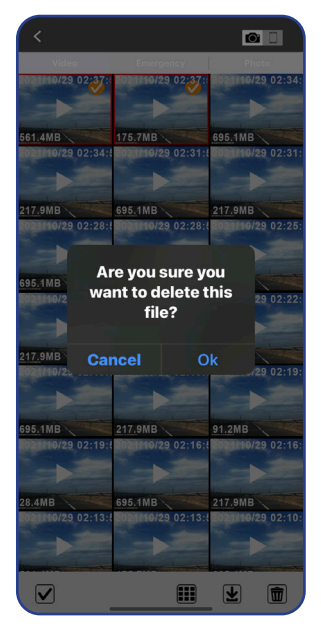

To delete all files:

- 1 On the bottom panel, tap **. Then select the video category (Video** or **Emergency** tab) or **Photo** tab.
- **2** Tap  $\boxed{\triangleright}$ . Then tap  $\boxed{\blacksquare}$  to select all files.
- **3** Tap  $\overline{1}$  to delete all files.
- **4** A confirmation message will appear on the screen. Tap **Ok** to confirm the deletion.

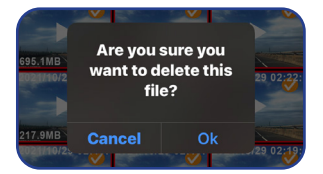

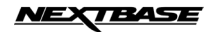

## **Configuring the Device Settings**

#### **NOTE:**

Before configuring the device settings, make sure to stop the video recording first. Otherwise, the reminder message will appear on the screen. Tap **OK** to dismiss the message.

To configure the video or system related settings:

On the bottom panel, tap  $\circledast$ . Then select the desired option and adjust the necessary settings.

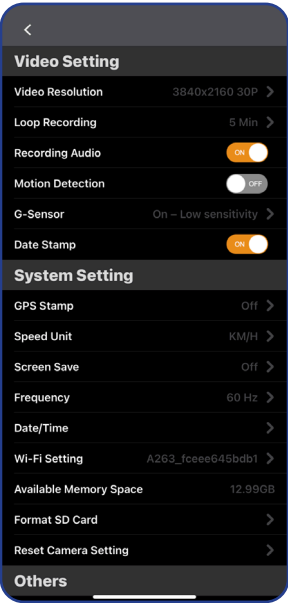

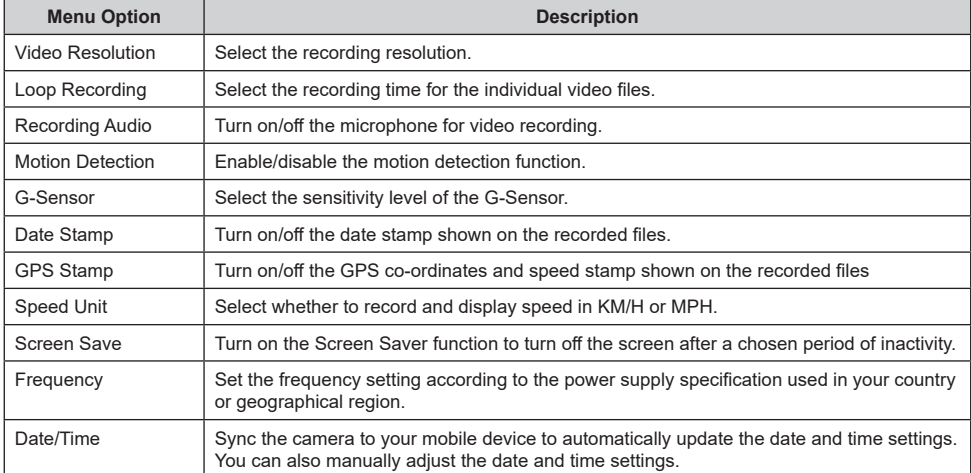

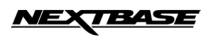

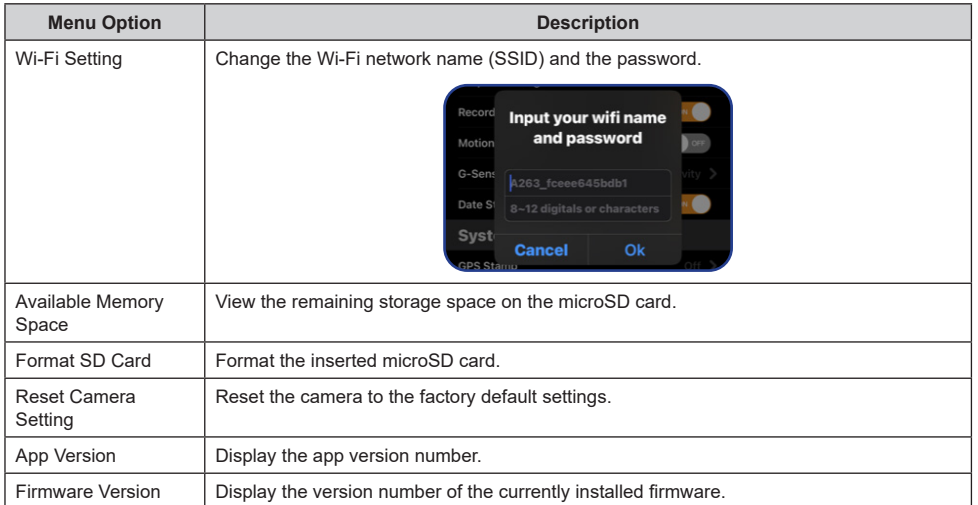

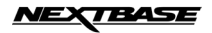

# **My\_NB APP (Android)**

# **INITIAL SETUP**

Minimum System Requirement (Mobile Device): Android 4

#### **Installing the APP**

Use the "my\_NB" keyword to search for the My\_NB app from *Google Play Store*. Then follow the on-screen instructions to download and install the App to your mobile device.

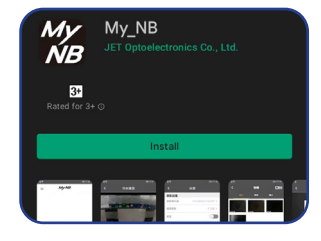

#### **Connecting the Device to the App**

**1** On the camera, press and hold the  $\equiv$  button for 3 seconds to switch to the Wi-Fi mode. Once the Wi-Fi mode is activated, the SSID and password will appear on the screen.

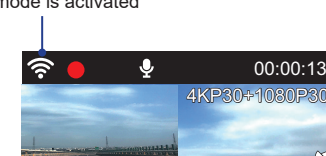

Wi-Fi mode is activated

SSID and Password Info

SSID:A263\_fceee645bdb1 PWA2:12345678

13:30:25

- **2** On your mobile device, launch **Settings**. Then enable the Wi-Fi function.
- **3** Select A263\_xxxxxxxxxxxx and enter the password. Then tap **CONNECT** to connect to the camera. **NOTE:**

30/10/2021

The default password is "12345678". To change the SSID or password, refer to "Wi-Fi Setting" on page 41.

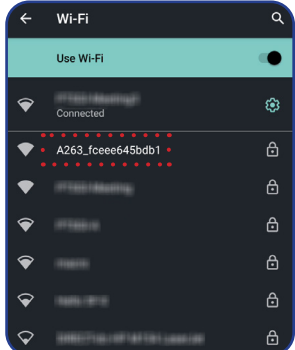

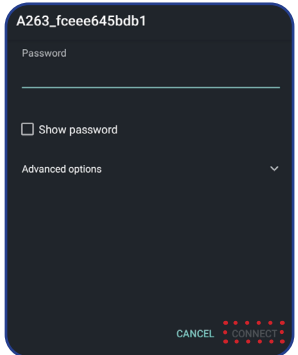

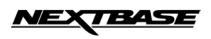

Once the connection is established, the Wi-Fi icon ( $\hat{\mathcal{F}}$ ) turns green. The SSID and password will disappear from the screen.

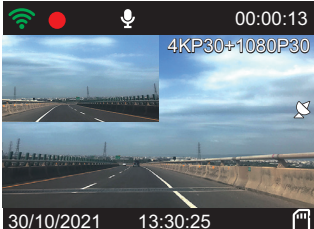

# **USING THE APP**

#### **Overview**

- **1** On your mobile device, tap the  $\mathbb{R}$  icon to launch the My NB app.
- **2** Tap **CONNECT YOUR CAMERA** to enter the main screen. The live view is displayed on the screen.

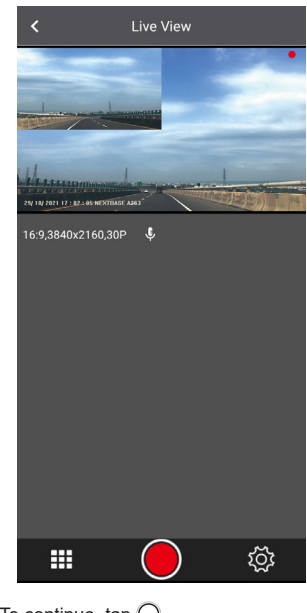

To stop the video recording, tap  $\bigcirc$ . To continue, tap  $\bigcirc$ .

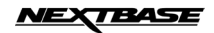

# **Viewing the Recorded Files**

# **NOTE:**

*English*

Before accessing the files, make sure to stop the video recording first. Otherwise, the reminder message will appear shortly on the screen.

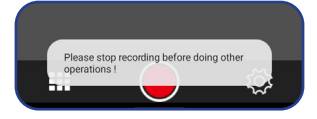

To view the recorded videos:

**1** On the bottom panel, tap  $\mathbf{H}$ .

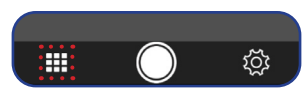

**2** Select the video category (**Video** or **Emergency** tab) that you want to view.

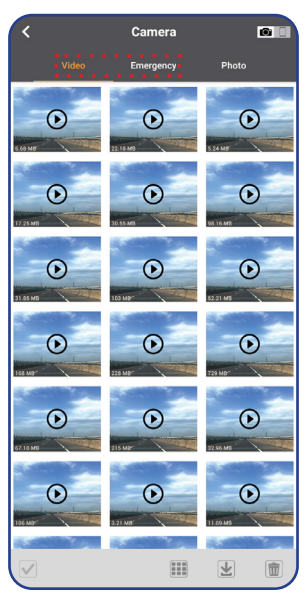

- **3** Select the desired video. Then tap  $\bullet$  to start the play the video.
	- To pause during playback, tap  $\prod$ . Then tap  $\blacktriangleright$  to resume.
	- To exit the playback screen, tap **Done**.

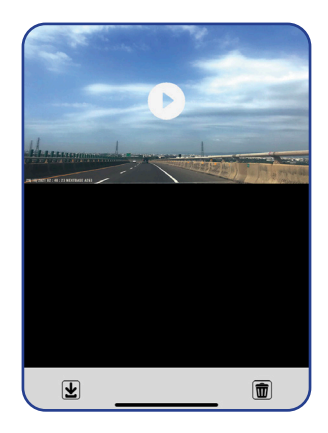

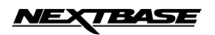

To view the recorded photos:

**1** On the bottom panel, tap **...** Then select the **Photo** tab.

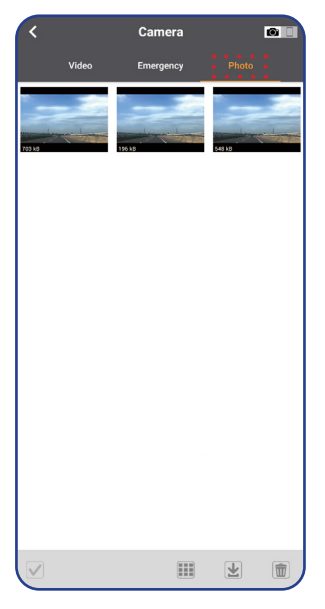

**2** Select the desired photo that you want to view.

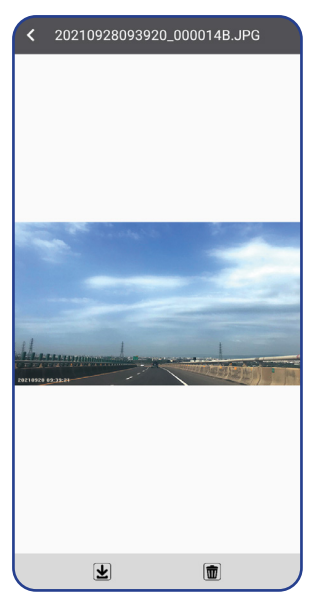

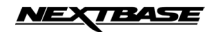

## **Managing the Recorded Files**

# **NOTE:**

Before accessing the files, make sure to stop the video recording first. Otherwise, the reminder message will appear shortly on the screen.

To save the file(s) to your mobile device:

- **1** On the bottom panel, tap  $\frac{1}{1}$ . Then select the video category (Video or **Emergency** tab) or **Photo** tab.
- **2** Tap and select the file(s) that you want to download. Then tap  $\mathbf{E}$  to download the selected file(s).

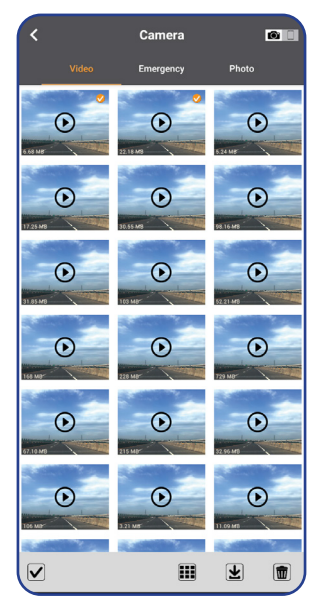

After the saving process is complete, a "Download completed" message will appear shortly on the screen.

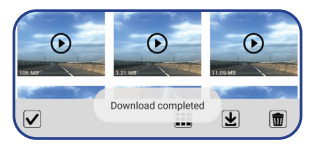

## **NOTE:**

You can also directly save the file while viewing the photo/video. Simply tap  $\mathbf{\Psi}$  to save the file.

# **NEXTBASE**

To save all files to your mobile device:

- 1 On the bottom panel, tap **. Then select the video category (Video** or **Emergency** tab) or **Photo** tab.
- **2** Tap  $\boxed{\triangleright}$ . Then tap  $\boxed{\blacksquare}$  to select all files.

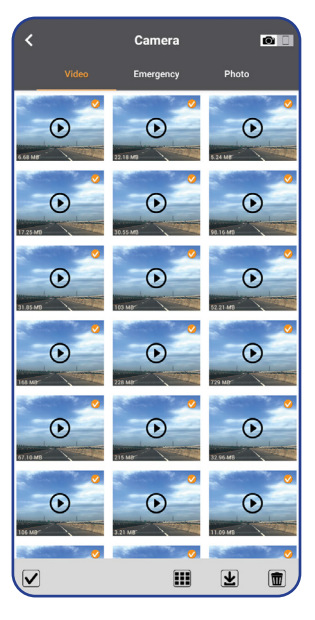

## **NOTE:**

To deselect the files, tap  $\blacksquare$  again.

**3** Tap  $\boxed{\mathbf{L}}$ , to download all files.

After the saving process is complete, a "Download completed" message will appear shortly on the screen.

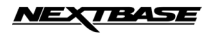

To browse the downloaded files:

- **1** On the bottom panel, tap **H**. Then tap (on the top-right panel).
- **2** Select the video category (**Video** or **Emergency** tab) or **Photo** tab.

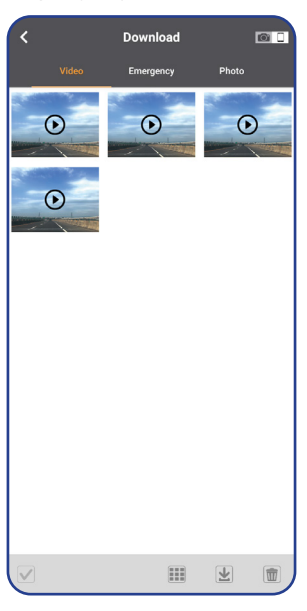

**3** Select the file that you want to view.

# **NOTE:**

To delete the file, tap  $\overline{1}\overline{1}\overline{1}$ . When a confirmation message appears, tap **DELETE** to continue.

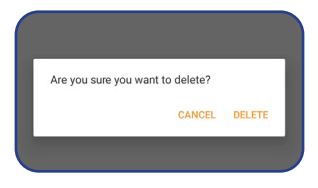

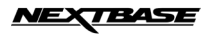

To delete the file(s):

- 1 On the bottom panel, tap **...** Then select the video category (Video or Emergency tab) or Photo tab.
- **2** Tap  $\blacktriangledown$  and select the file(s) that you want to delete. Then tap  $\widehat{1}$  to delete the selected file(s).
- **3** A confirmation message will appear on the screen. Tap **DELETE** to confirm the deletion.

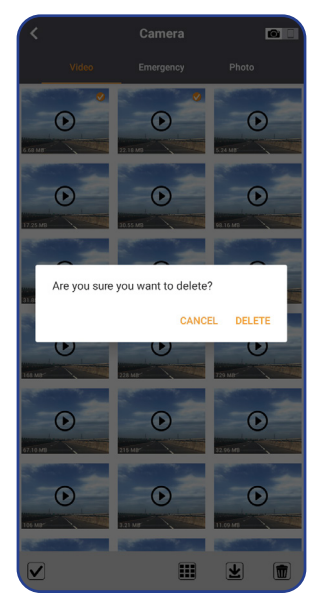

To delete all files:

- **1** On the bottom panel, tap  $\mathbf{H}$ . Then select the video category (Video or **Emergency** tab) or **Photo** tab.
- **2** Tap  $\boxed{\triangleright}$ . Then tap  $\boxed{\blacksquare}$  to select all files.
- **3** Tap **to** delete all files.
- **4** A confirmation message will appear on the screen. Tap **DELETE** to confirm the deletion.

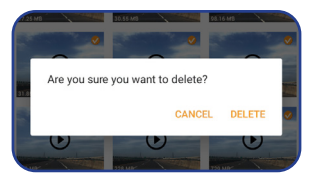

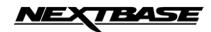

## **Configuring the Device Settings**

# **NOTE:**

Before configuring the device settings, make sure to stop the video recording first. Otherwise, the reminder message will appear shortly on the screen.

To configure the video or system related settings:

On the bottom panel, tap  $\bigcirc$ . Then select the desired option and adjust the necessary settings.

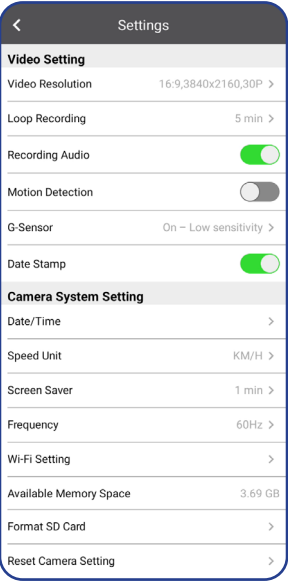

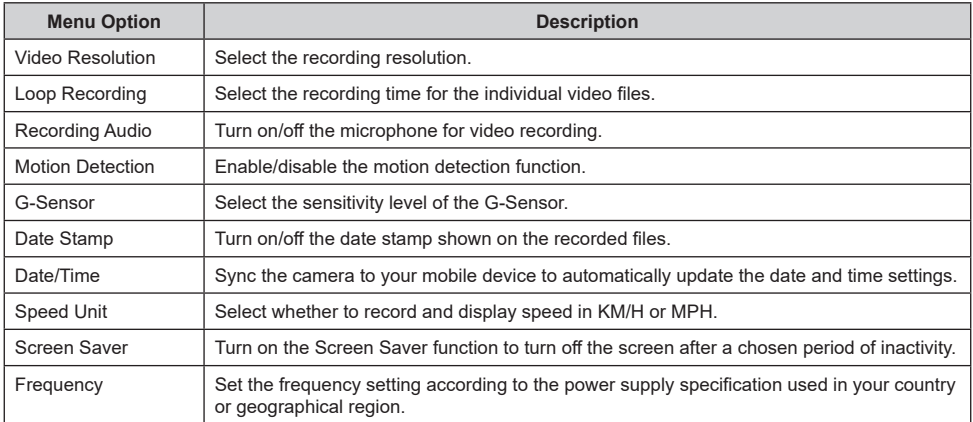

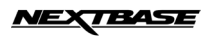

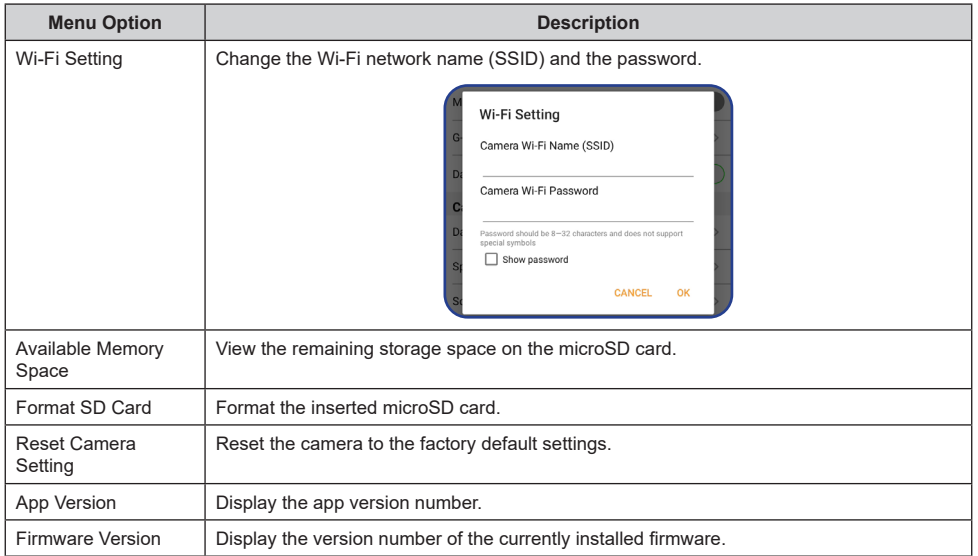

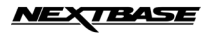

# **TROUBLESHOOTING**

Common troubleshooting tips that you may encounter while using the camera are listed in the table below.

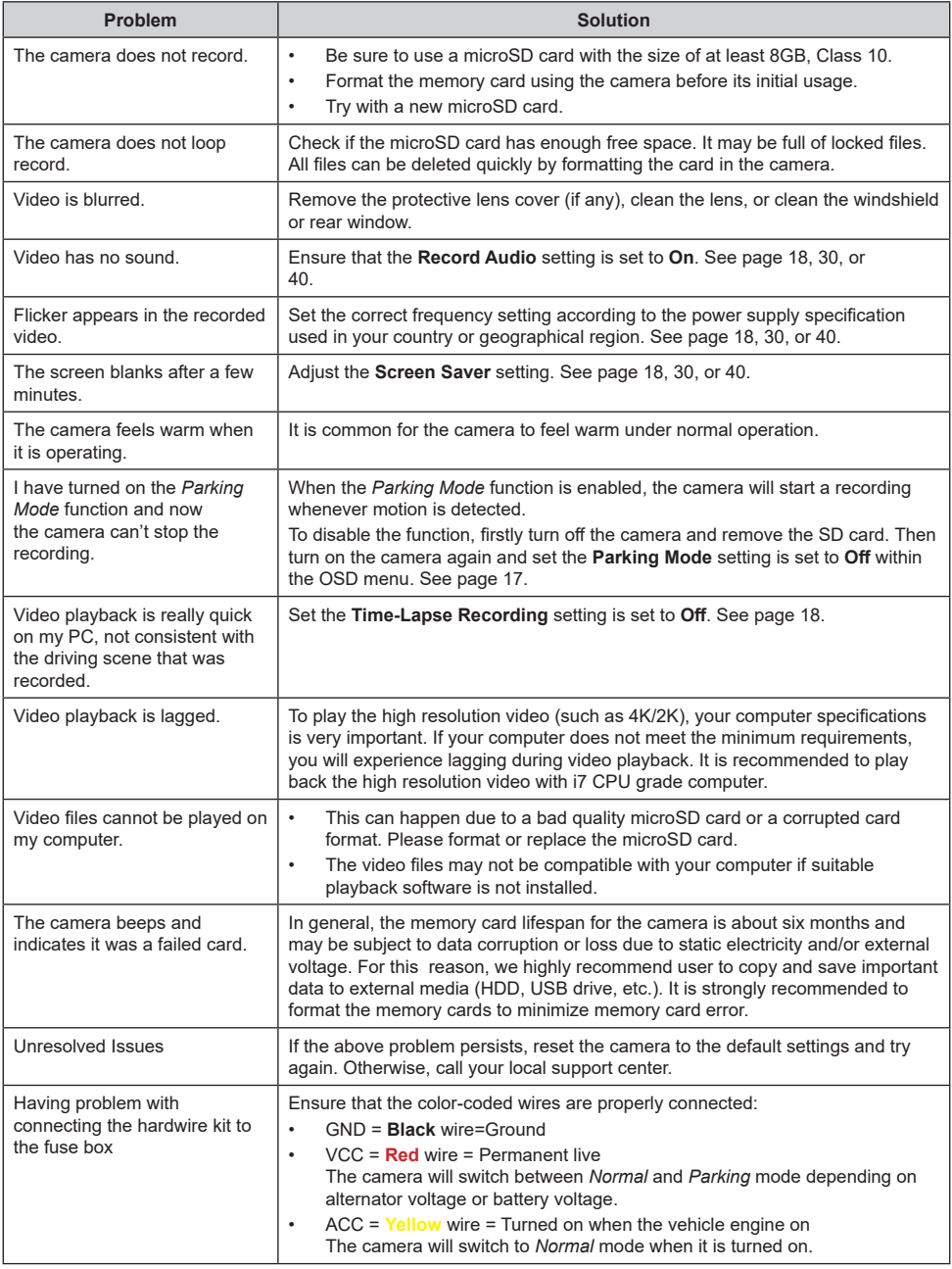